### **Welcome to your new Distell Fish Freshness Meter**

This quick‐start guide is designed to get you up and running with your Distell Fish Freshness Meter, or Torrymeter, quickly and easily.

The Freshness Meter is <sup>a</sup> complex piece of scientific equipment, however, so we do recommend that you take time to read the User Manual so that you can understand how to get the best out of your meter.

We also recommend that you take some time to read over our

website at http://www.distell.com where you can find <sup>a</sup> lot of information on how the meter works as well as a list of Frequently Asked Questions.

If you have any problems then you can contact our support department via the website or using these details:

> **Distell, Old Levenseat, Fauldhouse, West Lothian EH47 9AD, UK Phone: +44 (0) 1501 770124 Fax: +44 (0) 1501 7702424 Email: info@distell.com**

#### **1.The Freshness Meter Kit**

Each kit includes an advice note that lists the kit contents. Please check your Freshness Meter kit carefully and if any items are missing or damaged then please inform either Distell or the distributor where you purchased the meter.

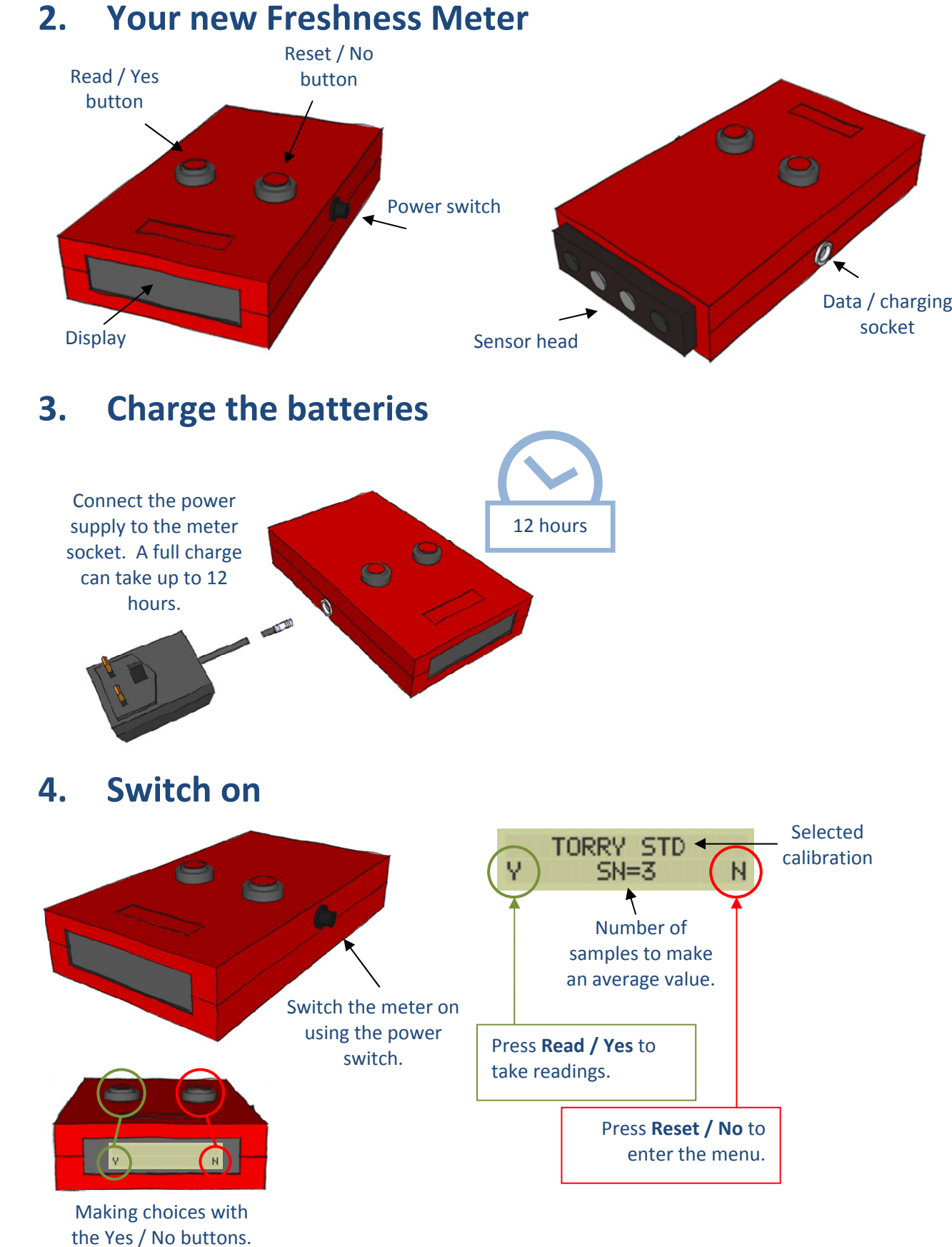

Firmware

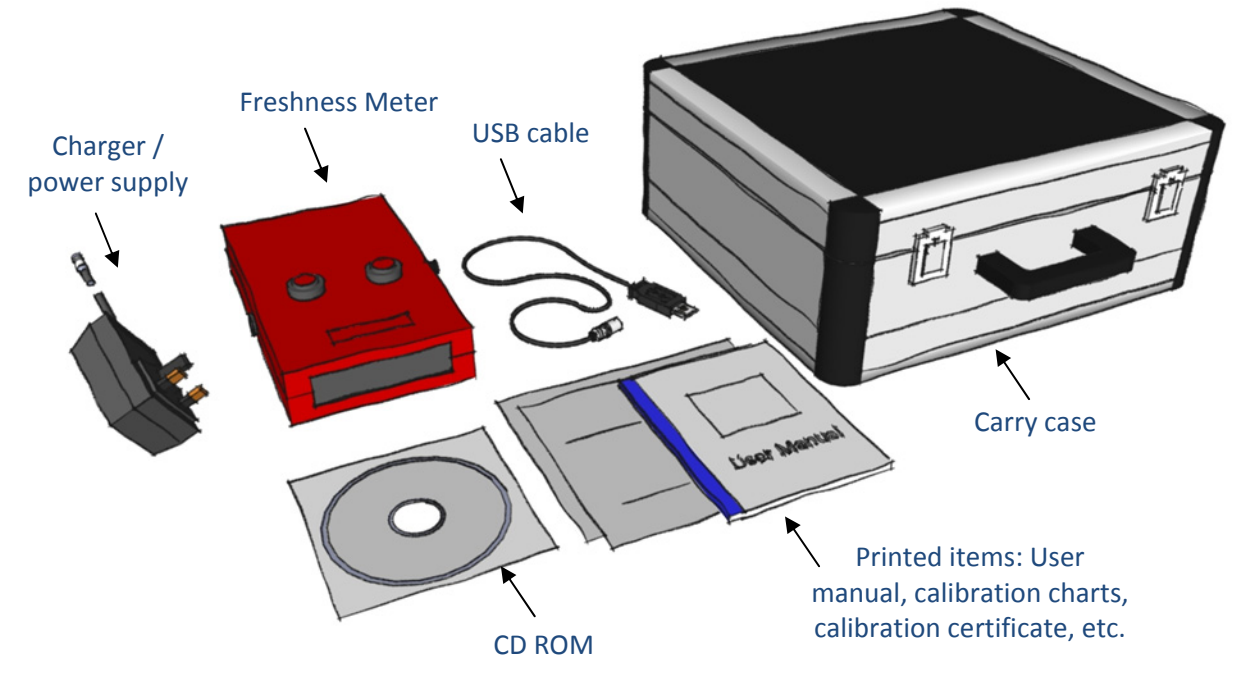

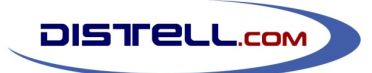

# **Fish Freshness Meter Quick Start Guide**

### **5.Taking samples**

#### **6.Menu structure**

Each menu option is described in detail in the User Manual.

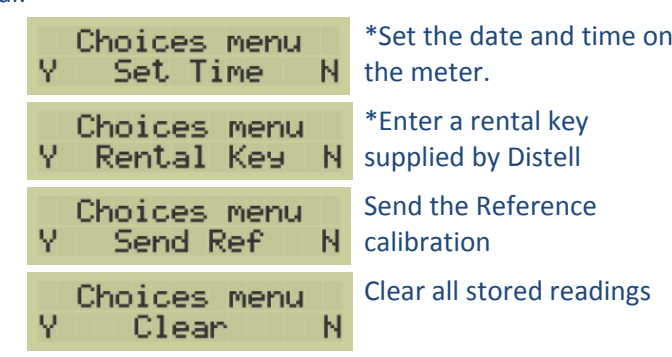

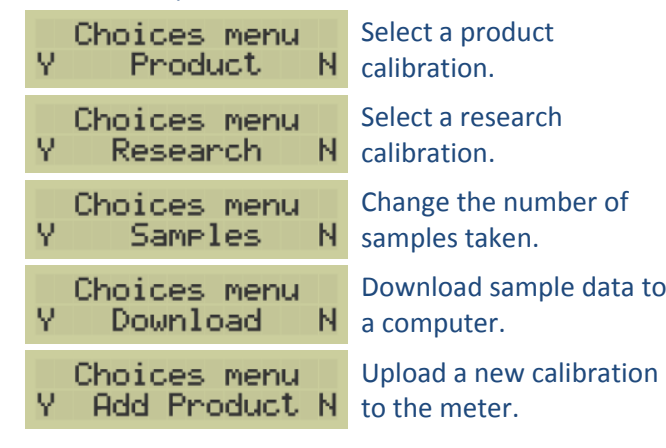

\* Dependent on meter configuration

## **7. Installing software**

- insert the CD into your computer;
- • browse to the **Installation Files** folder, then the **Data Management Software (DMS)** folder;
- •run **DMSInstaller.exe** and follow the prompts to complete the installation.

The CD ROM contains the Data Management System (DMS) and drivers. The software requires Microsoft Windows.

The DMS allows data to be downloaded from the meter via the USB cable supplied, and the data can then be exported to <sup>a</sup> spreadsheet or database.

To install the software:

This will set up the DMS on your computer and will also install the USB drivers for the Freshness Meter.

#### **8.Using the Data Management System**

Connect the Freshness Meter to the computer using the USB cable supplied.

Once the meter is connected, the USB drivers will create <sup>a</sup> 'virtual serial port', normally COM4.

Start the DMS program and select **Preferences** from the **Edit** menu. Here you can select the virtual serial port that the meter will communicate through. The exact name of the serial port can vary, but you can choose from <sup>a</sup> list until you find the right one.

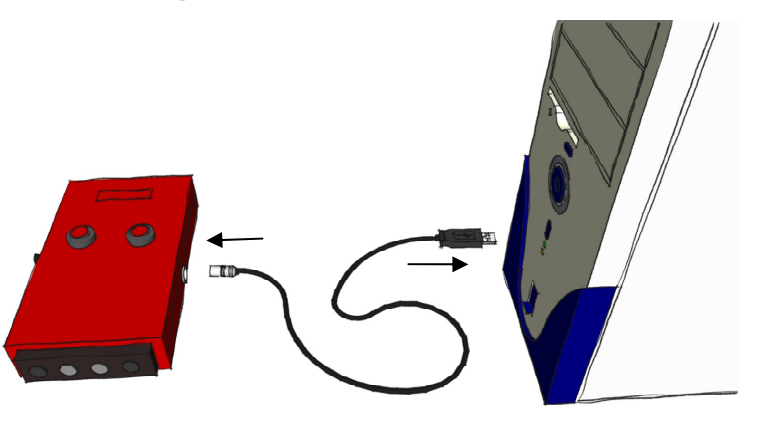

If you have data recorded in the meter then you can download it by selecting **Download historical data** on the **Download** menu then, on the Freshness Meter, find the Download menu and press **Read / Yes**. Confirm the download by pressing **Read / Yes** again at the 'Standard D/L' prompt and you should see the data being loaded into the DMS.

**Note**: if the data is not displayed in the DMS then it may be that you need to try <sup>a</sup> different serial port.

Once the data is in the DMS you can add notes to each set of data, print the data in report form, and export it to <sup>a</sup> Comma Separated Value file (.CSV) ready to import into <sup>a</sup> spreadsheet or database.

The DMS has other capabilities, and you can explore these in the User Manual, supplied with your meter, and in the Technical Manual, which is available from the Distell website and on the CD‐ROM.

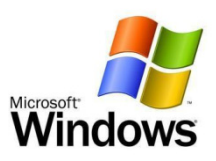

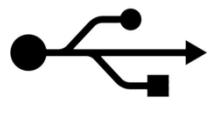

Choices menu Download

**Remember:** If the fish has been fully or partially frozen then the Freshness Meter will not give reliable results, even after the fish has been defrosted.

If the Freshness Meter gives unusually low results on <sup>a</sup> fish that appears to be fresh then it is likely that the fish has been frozen or irradiated.

When you are taking sample measurements, press the sensor head firmly against the flesh of the fish.

It is not unusual to leave <sup>a</sup> slight indentation on the flesh when you lift the meter off.

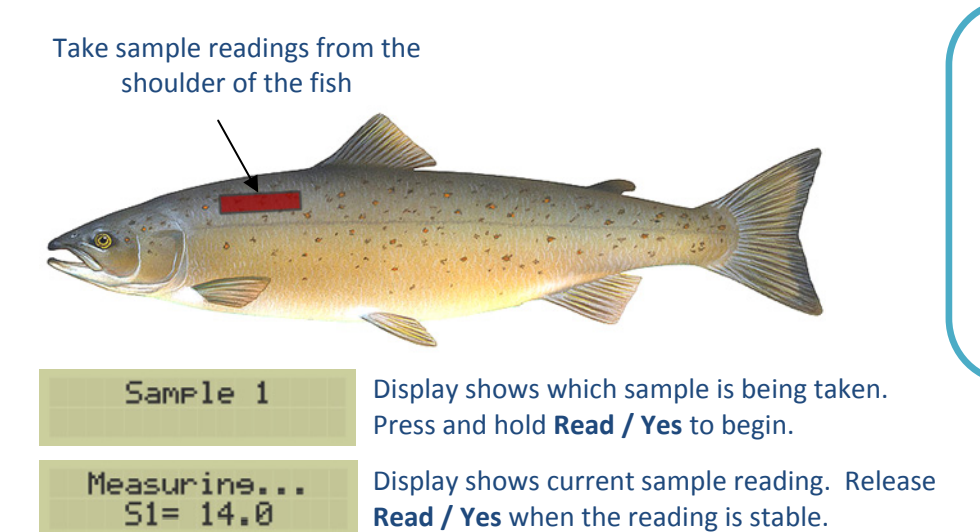

Normally three sample readings are taken on <sup>a</sup> single fish, or eight readings per fish in <sup>a</sup> batch for best accuracy.

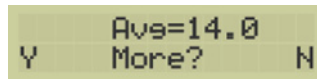

The average value is shown on the display. Press **Read / Yes** to measure another fish.

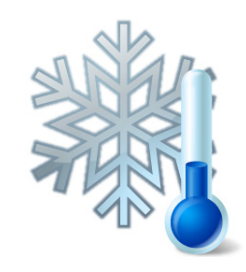